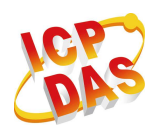

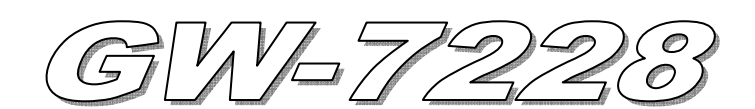

# Quick Start

### **Package checklist**

The package includes the following items:

- One GW-7228 hardware module
- One Quick Start
- One software utility CD
- One screw driver
- One RS-232 cable (CA-0910)

#### **Note**:

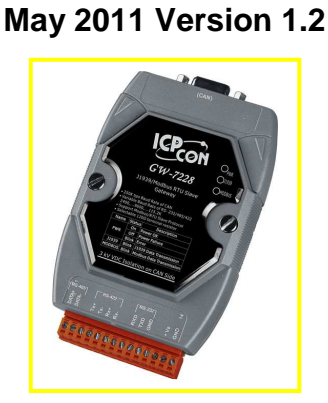

 If any of these items are missed or damaged, contact the local distributors for more information. Save the shipping materials and cartons in case you want to ship in the future.

## **Appearance and pin assignments**

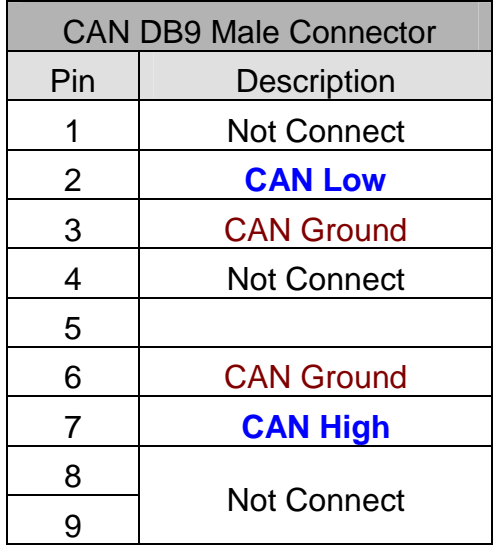

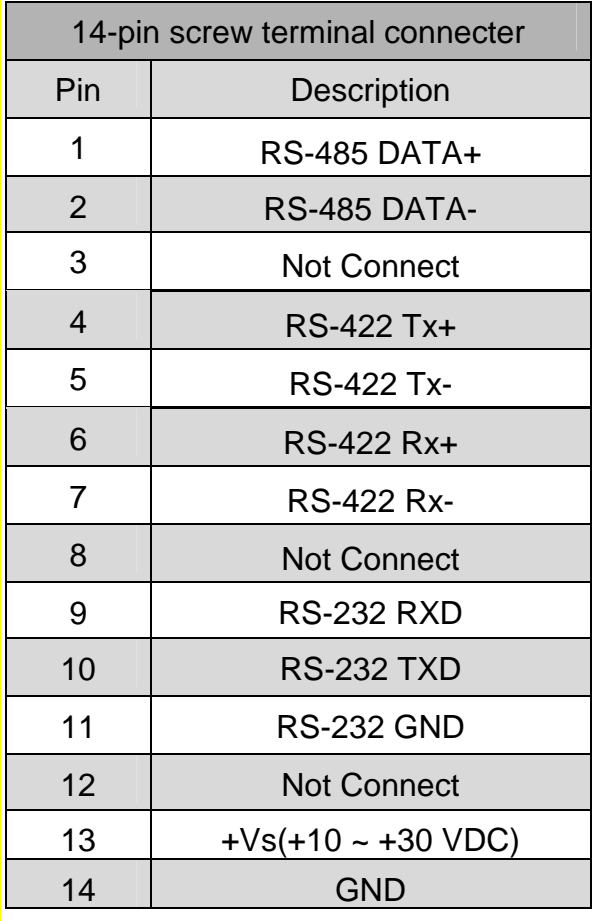

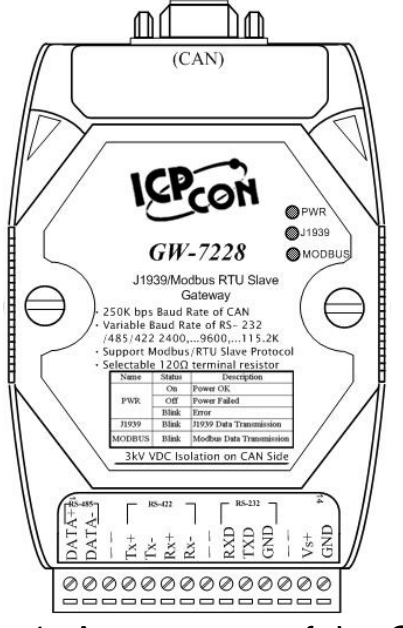

Figure 1**:** Appearance of the GW-7228

# **LED Indication**

LED indication of the GW-7228

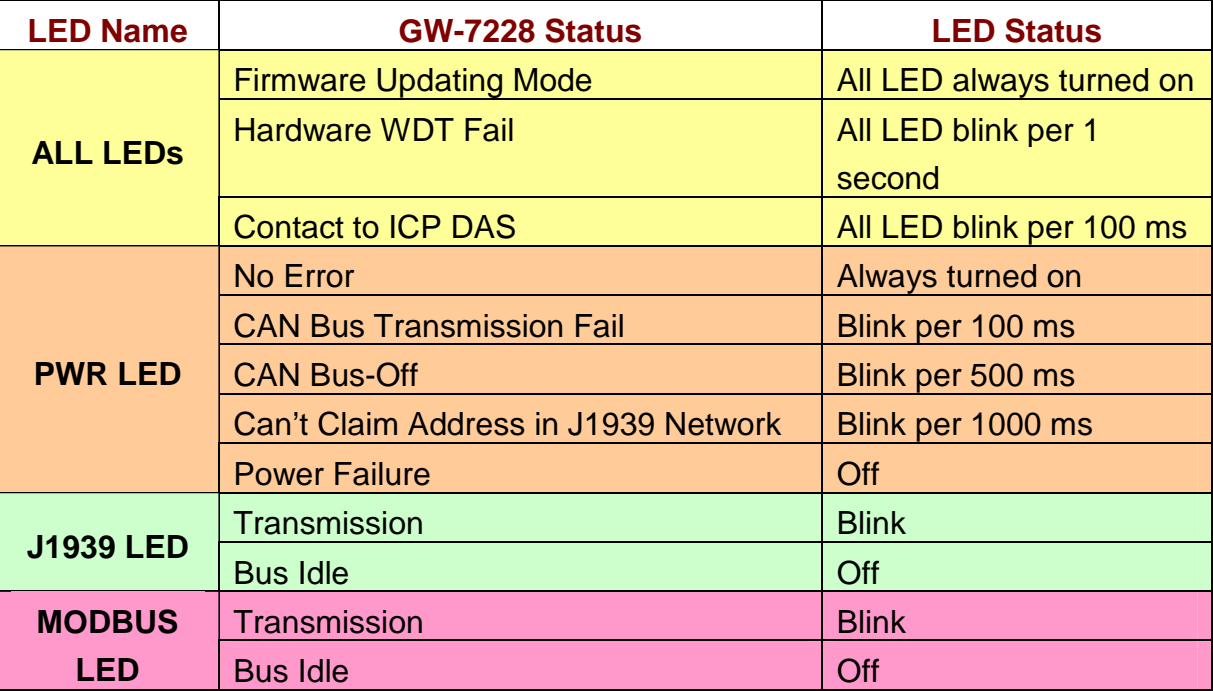

# **• Installation**

If users want to start the GW-7228 normally, it needs to follow these steps to install the GW-7228 below:

### **Step1: Check GW-7228 Firmware Mode**

Users need to set the dip-switch to the "Normal" position as Figure 2 and reset

the power, and then the GW-7228 would run in the operation mode.

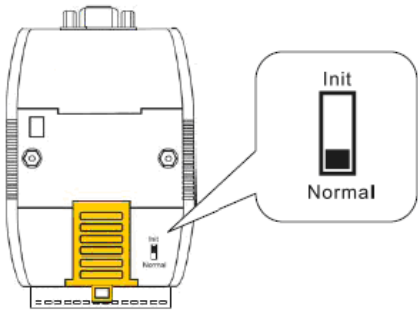

Figure 2**:** Operation mode Position of Dip-Switch

### **Step2: J1939 network - CAN bus connection**

Connect the CAN ports with the GW-7228 modules and ECU (e.g. engine) in J1939 network using the following structure as Figure 3.

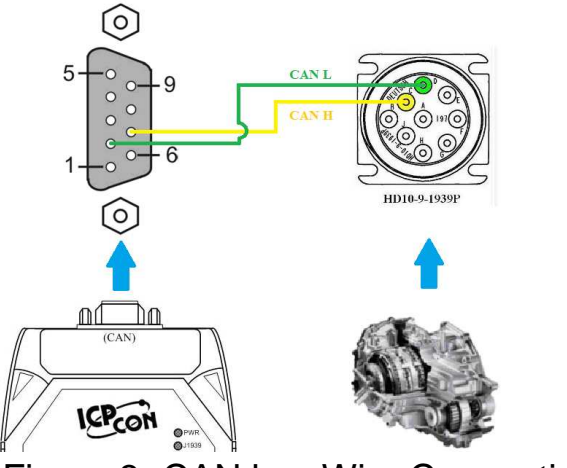

Figure 3**:** CAN bus Wire Connection

### **Step3: Modbus network - Serial port connection**

It is recommended to use only one serial port (RS232, RS422 or RS485) of the gateway at the same time. The following figure describes the three COM port types to a serial device via serial network.

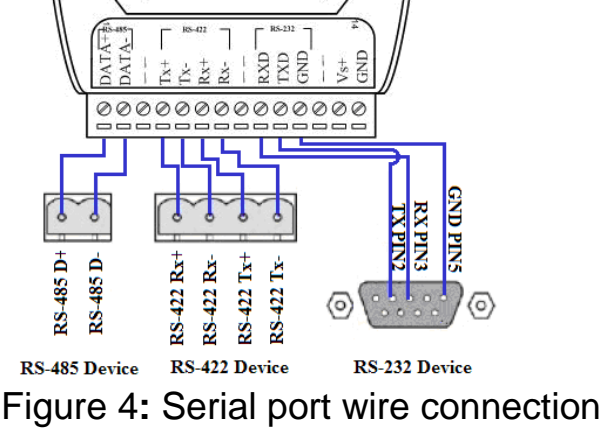

#### **Step4: Power wire connection**

Connect the power supply to the GW-7228 module's power terminal connecter, please see the following connection as Figure 5.

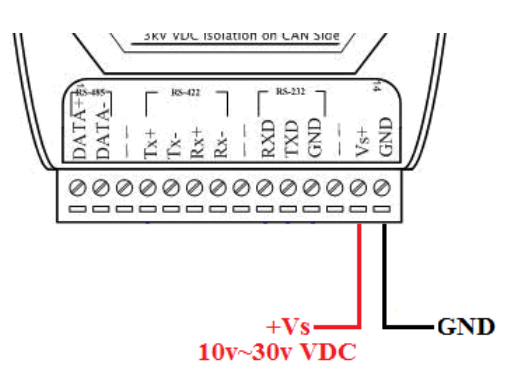

Figure 5**:** Power Wire Connection

# **GW-7228 Utility Configuration**

## **Modbus Network Configuration**

The GW-7228 and the controller must be set the same serial communication parameters of the Modbus network configuration. The Modbus network configuration screen from GW-7228 is shown as Figure 6.

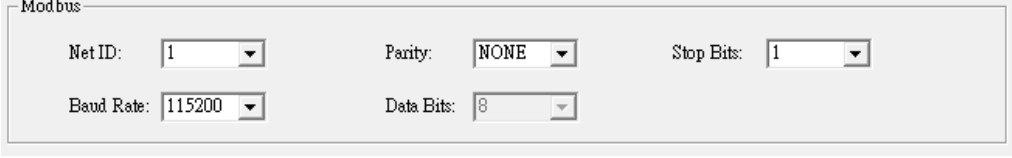

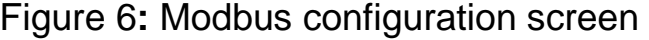

## ■ **J1939 Network Configuration**

The device NAME should be set according to the application and the vendor where the module is being used based on the J1939 network specification.

The J1939 network configuration screen from the GW-7228 is shown as Figure 7. 110.20

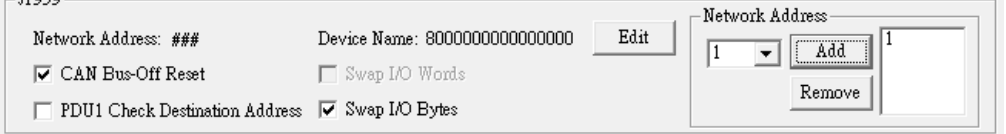

Figure 7**:** Modbus configuration screen

## **J1939 I/O Configuration**

The following figure is a PGN definition about Electronic Transmission Controller, we want to receive the Transmission Output Shaft Speed from the transmission and send the Transmission Input Shaft Speed to the transmission via the GW-7228. The following table shows the current planning.

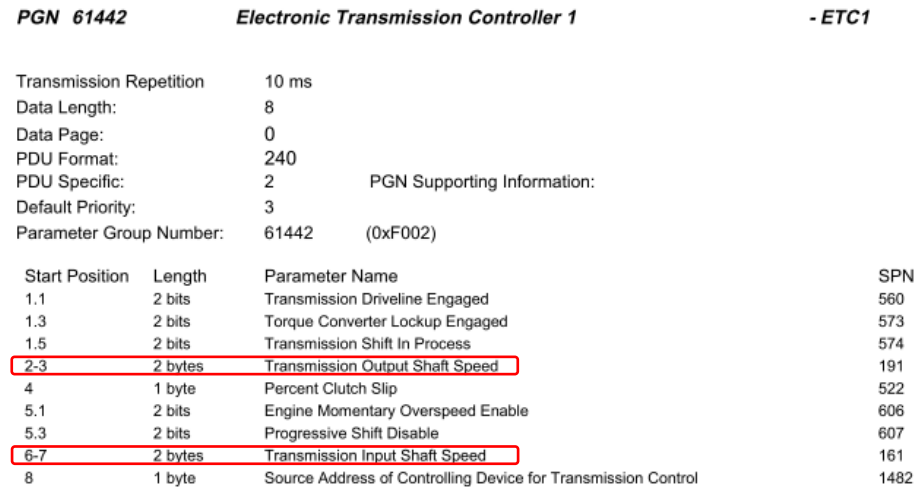

Figure 8**:** Example of a parameter group definition of SAE J1939/71

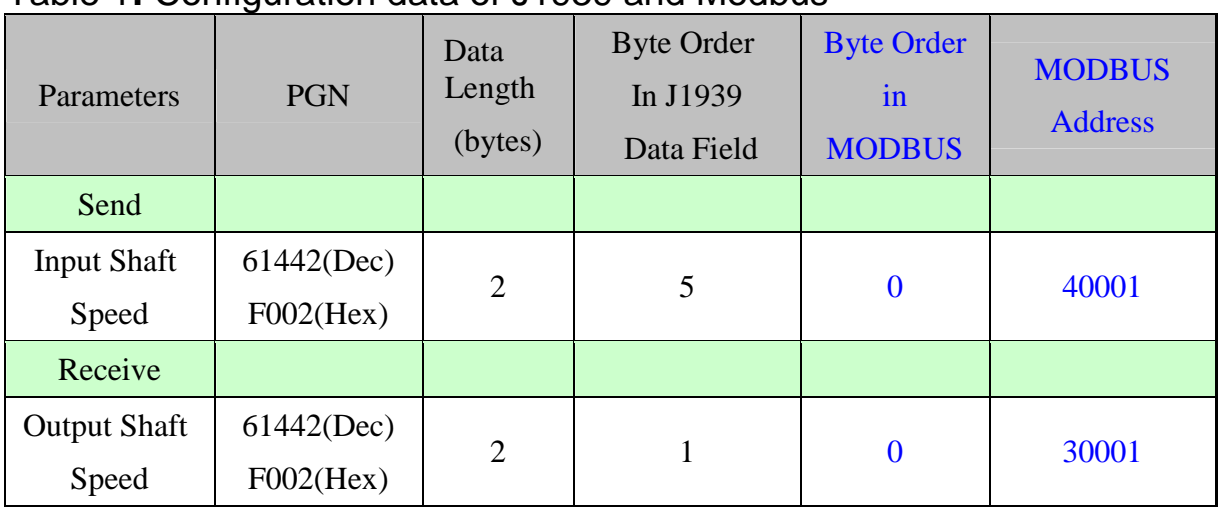

#### Table 1**:** Configuration data of J1939 and Modbus

Note:PGN/Data Length(Bytes)/Byte Oder in J1939 Data Field

=> Transmission manufacturers provide the information required

Byte Order in MODBUS => User-defined Modbus address

| Register Offset                  | Data Length | PGN        |               | Priority       | Address        |   | Update Rate | Message Offset    |
|----------------------------------|-------------|------------|---------------|----------------|----------------|---|-------------|-------------------|
|                                  | 2           | 61442      |               | 3              |                | 6 | 10          | 5                 |
| J1939 Input Table                |             |            |               |                |                |   |             |                   |
| <b>Input Register</b>            | Data Length | <b>PGN</b> |               |                | Source Addr    |   | Update Rate | Message Off       |
| $\mathbf 0$                      | 2           | 61442      |               | 6              |                |   | 10          |                   |
|                                  |             |            |               | ECU's          |                |   |             |                   |
|                                  |             |            |               |                | J1939          |   |             |                   |
|                                  |             |            |               | <b>Address</b> |                |   |             |                   |
|                                  |             |            |               |                |                |   |             |                   |
| J1939 Output Tabl <mark>)</mark> |             |            |               |                |                |   |             |                   |
| Output Reg                       | Data Length | <b>PGN</b> |               | Priority       | Destinatio     |   | Update Ra   | Message O         |
| <b>Byte</b>                      | Data        | 61442      | з<br>Priority |                |                |   | 10          | <b>Byte Order</b> |
|                                  |             | <b>PGN</b> |               |                | ECU's          |   | Transm-     |                   |
| Order In                         | Length      | (DEC)      |               |                | J1939          |   | ission      | In J1939          |
| <b>Modbus</b>                    |             |            |               |                | <b>Address</b> |   | Repetiti-   | Data Field        |
|                                  |             |            |               |                |                |   | $_{\rm on}$ |                   |

Figure 9**:** J1939 configuration screen

### **Upload Parameter to the GW-7228**

After the previous parameter settings, users need to upload the parameters to the GW-7228.

| GW-7228                                  |                    |                   |            | m<br>ш |
|------------------------------------------|--------------------|-------------------|------------|--------|
| Configuration About<br>File              |                    |                   |            |        |
| Load Configuration<br>Save Configuration | / Modbus RTU Slave | Date Created:     | 2010/07/22 | Start  |
| Update Firmware<br>Upload Parameter      |                    | Firmware Version: | 1.02       | Stop   |

Figure 10**:** Parameter upload screen

## **Modbus Communication**

#### **Set J1939 output data**

Using the Modbus command as below: **FC16 Write multiple registers (4xxxx) for AO** 

**Example: In the address 40001, write the value in 0x1234.**  [Request Command] (Byte0, Byte1... Byten) (Hex) 01 10 00 00 00 01 02 12 34 AB 27(CRC)

#### **Get J1939 input data**

Using the Modbus command as below: **FC4 Read multiple input registers (3xxxx) for AI**

**Example: Read a value of one word in the address 30001.**  [Request] (Byte0, Byte1... Byten) (Hex) 01 04 00 00 00 01 31 CA(CRC)

**GW-7228 responds a value of one word in the address 30001.**  [Response](Byte0, Byte1... Byten) (Hex) 01 04 02 12 34 **B4 47 (CRC)** 

#### **Start or Stop sending J1939 output message**

1、Using the Modbus command as below: **FC6 Write single register (4xxxx) for AO** 

**Example: Start sending J1939 output message In the address 42009, write the value in 0x00.**  [Request Command] (Byte0, Byte1... Byten) (Hex) 01 06 07 D8 00 00 08 85(CRC)

**Example: Stop sending J1939 output message In the address 42009, write the value in 0x01.**  [Request Command] (Byte0, Byte1... Byten) (Hex) 01 06 07 D8 00 01 C9 45(CRC)

### **Or**

2、Enable / Disable the Auto Transmission function as below, and upload to GW-7228:

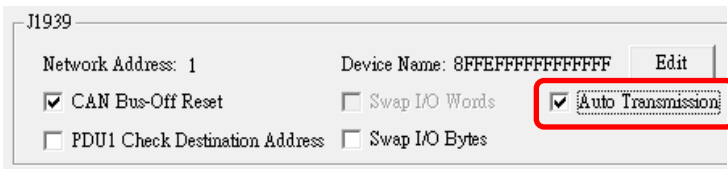

Figure 11**:** J1939 Auto Transmission function screen

## **• Troubleshooting**

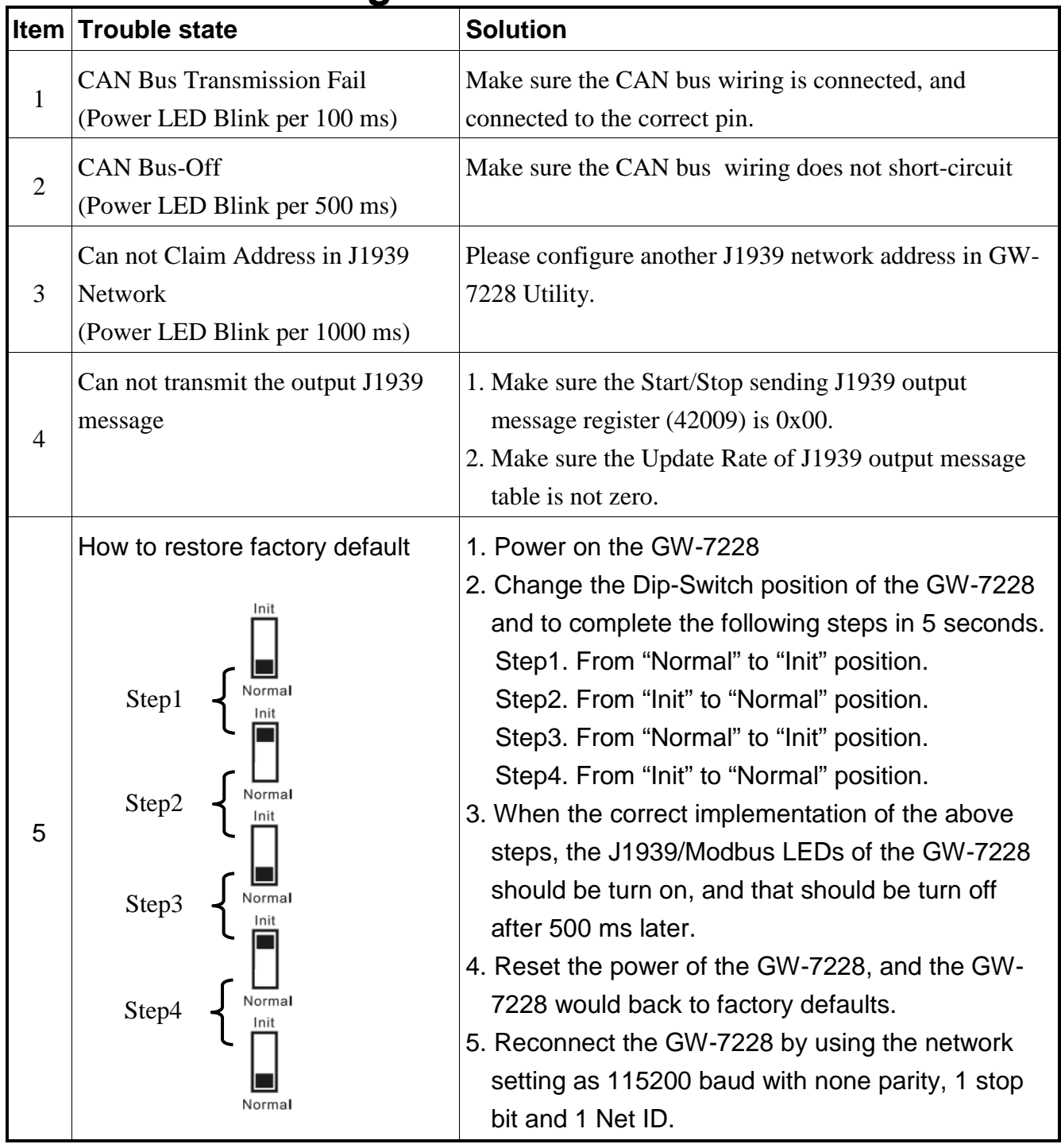

# **Technical Support**

If you have problems about using the GW-7228, please contact ICP DAS Product Support.

Email: Service@icpdas.com